The following details will be provided in the website, and the URL accessible to this Help is indicated in the user's manual.

## **TR4 Series Help**

# **TOP MENU**

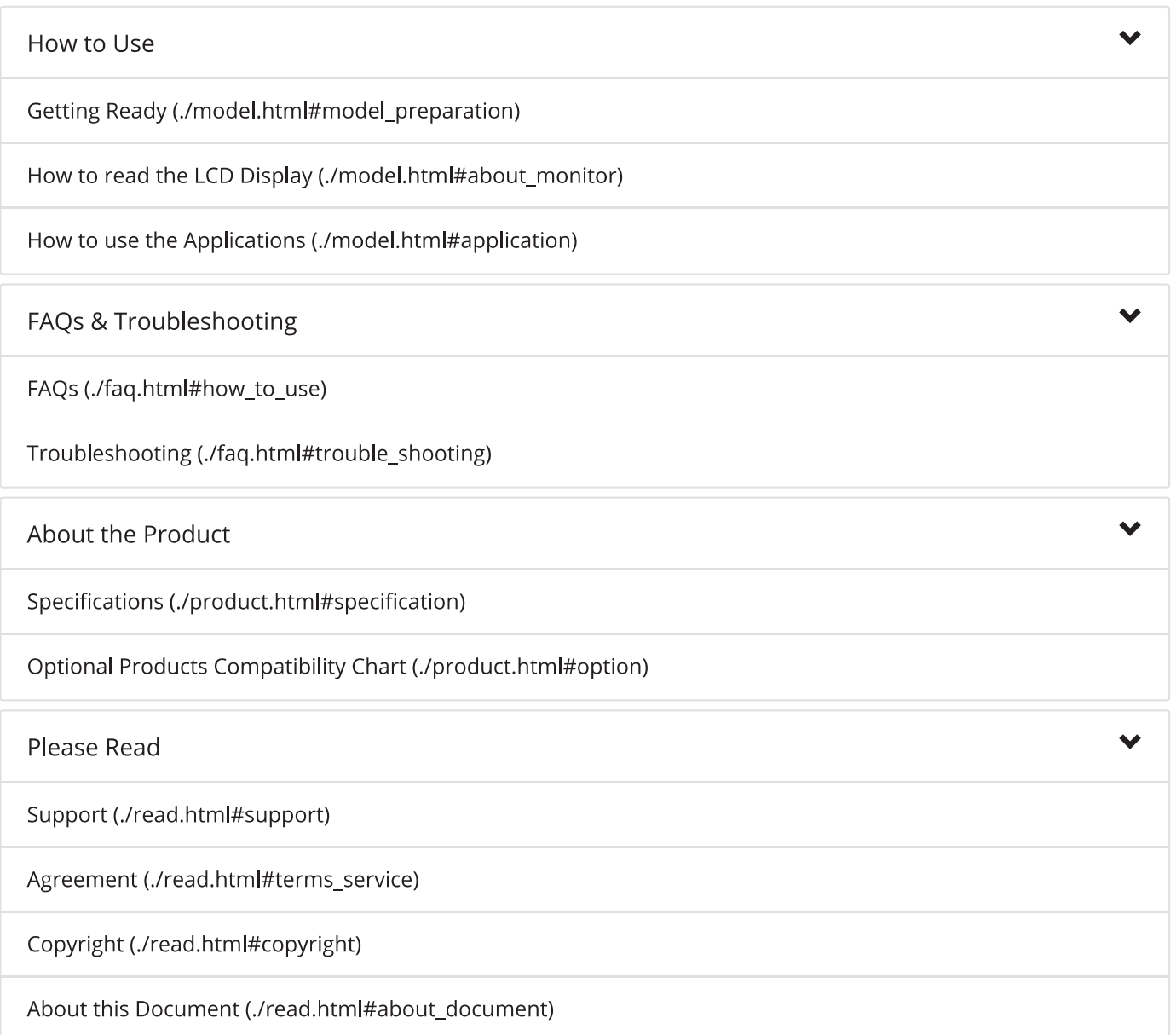

f: (./index.html) / About the Product

## **About the Product**

### **Getting Ready**

Reading the LCD Display

See here  $\mathcal S$  for details about marks on the LCD.

#### Installing the Battery

- $1.$ Remove the screws and open the cover. Make sure to use the proper size and type of screwdriver. (Phillips head #1 screwdriver is recommended.)
- Insert the included battery.  $2.$ Do not remove the battery from its tube casing.

If using a CR2 lithium battery, the tube is not necessary. Recording will begin upon insertion of the battery. The factory default settings are as follows: 10-minute Recording Interval and "Endless" Recording Mode.

 $3.$ Close the cover as it was when opened.

> Be sure to completely close the cover. Make sure not to over tighten the screws. (Appropriate Tightening Torque: 20N·cm to 30N·cm (2Kgf·cm to 3Kgf·cm))

For TR41 and TR42: A rubber packing is provided inside the cover. Dust or defects on the packing can adversely affect the waterproof capacity; in this case, remove the dust or replace the packing if it is damaged.

Notes about Battery Installation

Notes about Battery Installation

After inserting the battery for the first time, nothing may appear or occur for about 10 seconds; this is not a malfunction.

If a new battery has been installed and nothing appears in the display, please remove and reinsert the battery.

When inserting a battery, make sure no water or foreign objects get inside the case. Make sure that + and - are in the correct direction.

About Lithium Batteries: LS14250 and CR2

When using lithium batteries other than LS14250 produced by SAFT, such as CR2, product specifications cannot be guaranteed nor can the performance of some functions, such as the battery warning function.

Please avoid using the CR2 in the following situations:

- Using the unit in an environment below 0 °C or above 60 °C
- Exposing the CR2 to continuous vibration such as in transportation

Please store the LS14250 in a place that is 20 °C or less.

For TR41 and TR42: To maintain waterproof capacity, when changing batteries also change the rubber packing and the drying agent (silica gel). Please purchase the optional Maintenance Set (TR-00P1).

#### **Connecting the Sensor**

For TR42:

Connect the sensor to the sensor jack. Upon recognizing a sensor, the LCD will display the measurement.

Insert the sensor completely until you hear a "click" sound.

- For TR45: When using a Pt sensor
	- $1.$ Loosen the screws of the terminal block.
	- 2. Insert terminals A and B according to the diagram shown on the terminal block.
	- Firmly tighten the screws to the terminal block.  $3<sub>1</sub>$ (Appropriate Tightening Torque: 32N·cm to 3.2N·cm)

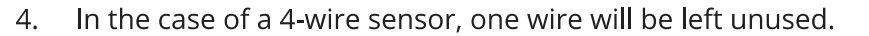

- In the case of a 4-wire sensor, one wire will be left unused.  $\overline{4}$
- 5. Use the supplied cable clamp to protect wire.
- For TR45: When using a thermocouple sensor
	- Check the sensor type and the polarity (plus and minus signs). 1.
	- $2.$ Firmly tighten the screws to the terminal block. (Appropriate Tightening Torque: 32N·cm to 3.2N·cm)
	- Use the supplied cable clamp to protect wire.  $3.$

### How to read the LCD Display

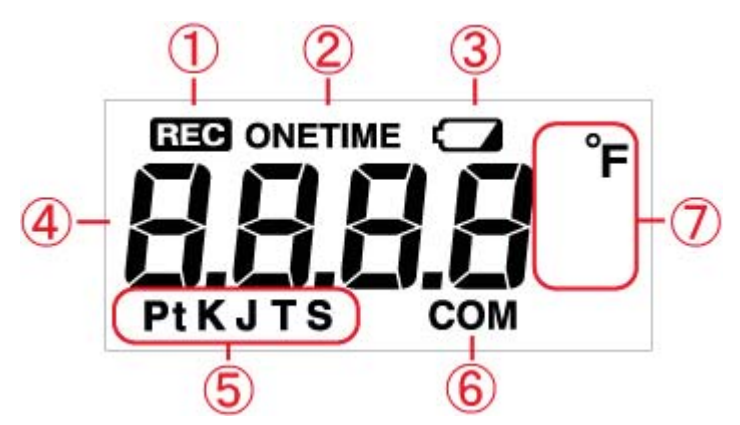

[REC] Mark  $1.$ 

> The recording status will appear here. ON: Recording in progress BLINKING: Waiting for programmed start OFF: Recording stopped

[ONETIME] Mark 2.

> When the recording mode is set to "One Time", this mark appears. The factory default setting is "Endless" and this mark will not appear.

3. **Battery Warning Mark** 

When it is time for the battery to be replaced, this mark will appear.

 $\overline{4}$ . Measurement / Indications

Measurements or operational indications are shown here.

Measurements or operational indications are shown here.

Sensor Type 5.

> The type of sensor set in the application is shown here. Thermocouple Sensors: K, J, T, S Platinum Thermal Resistance Sensors: Pt (Pt100), PtK (Pt1000)

6. [COM] Mark

Will flash when in communication.

 $7.$ Unit of Measurement

Shows the unit of measurement.

**Battery Replacement** 

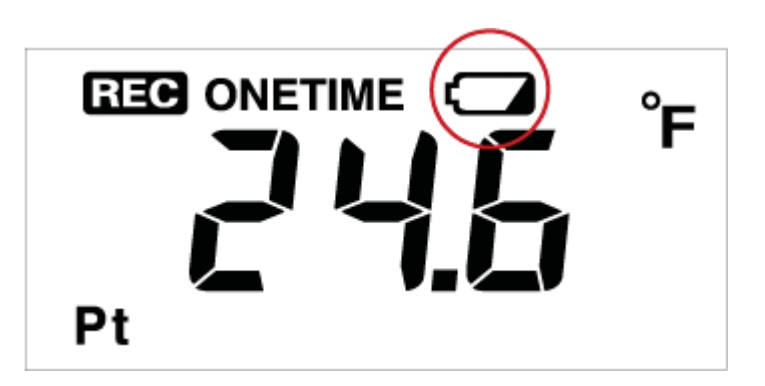

When it is time for the battery to be replaced, a battery warning mark will appear.

Please change the battery as soon as possible if this mark appears. When the battery level becomes low, Bluetooth communication may not work properly.

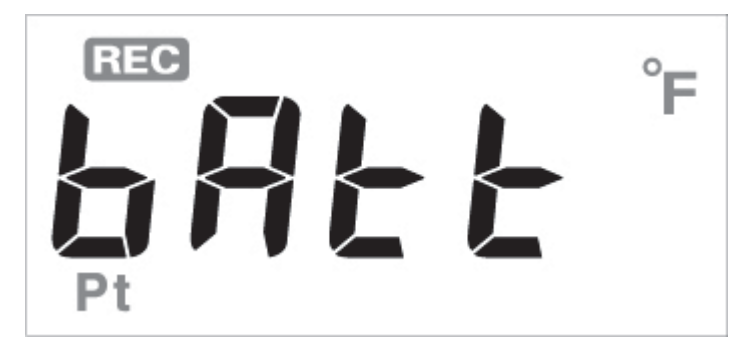

After removing the battery, wait for about three seconds until [bAtt] appears. Once this appears, please insert the new battery as quickly as possible.

If you change the battery at this point. all recorded data will be saved.

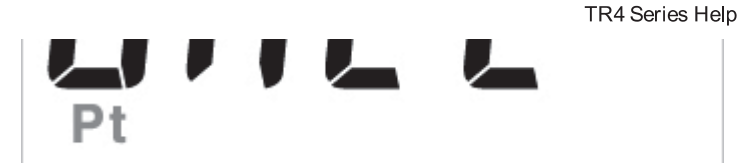

After removing the battery, wait for about three seconds until [bAtt] appears. Once this appears, please insert the new battery as quickly as possible. If you change the battery at this point, all recorded data will be saved.

If the battery is further left unchanged, the display will automatically shut off. If, at this time, a new battery is placed in the unit, the version number such as "L105" will appear in the display, after which recording will begin again using the previously set recording conditions. Note however that all previously recorded data will have been lost.

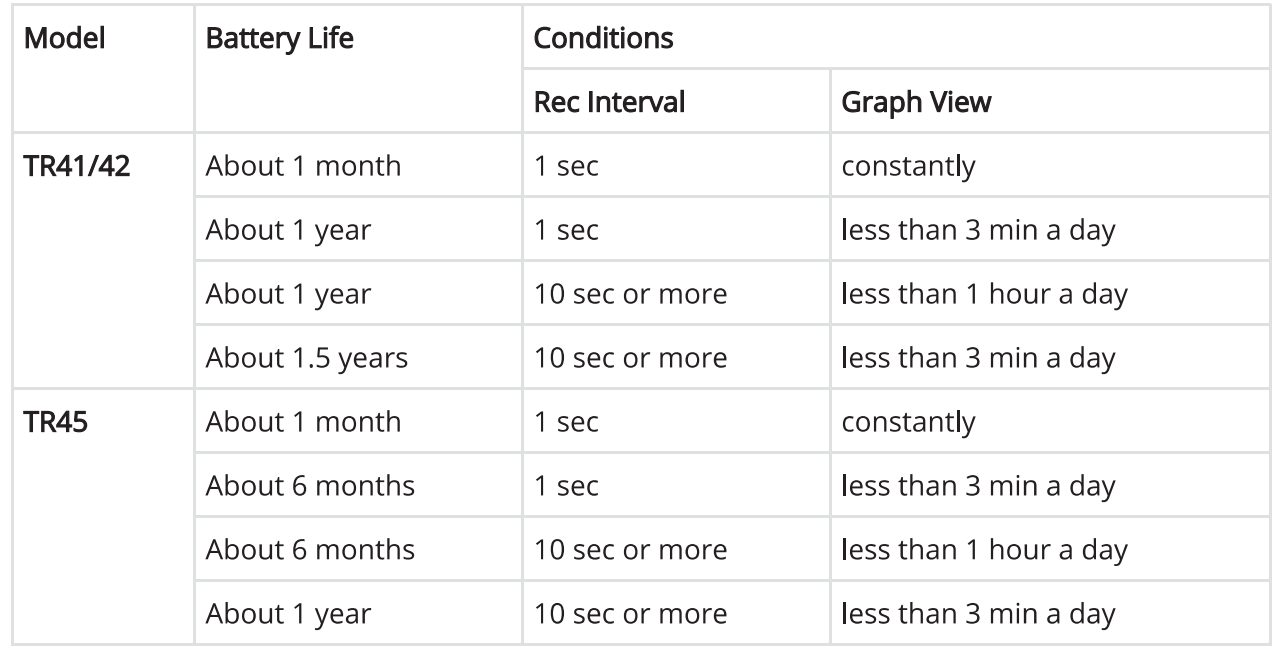

**Estimated Battery Life**  $\bullet$ 

> The battery warning mark will appear based upon the calculation of battery use. This mark may not appear correctly if the same battery is taken out and put in, therefore do not remove the battery until it can be replaced with a new one.

The battery warning mark may appear sooner than noted above.

Battery life will be shortened when: downloading data very often, setting the recording interval at less than 10 seconds, or measuring in an environment below 0°C or above 60°C.

Notes about Changing the Battery

Before replacing a battery, please make sure to download any necessary data from the logger using the mobile app, and proceed with changing the battery.

If  $+$  (plus) and  $-$  (minus) are mistaken, or if the battery terminals  $+$  and  $-$  are shorted, the recorded data that is stored in the logger will be lost.

While batteries are removed, communication with a smartphone/tablet is not possible.

For TR45:

For TR45:

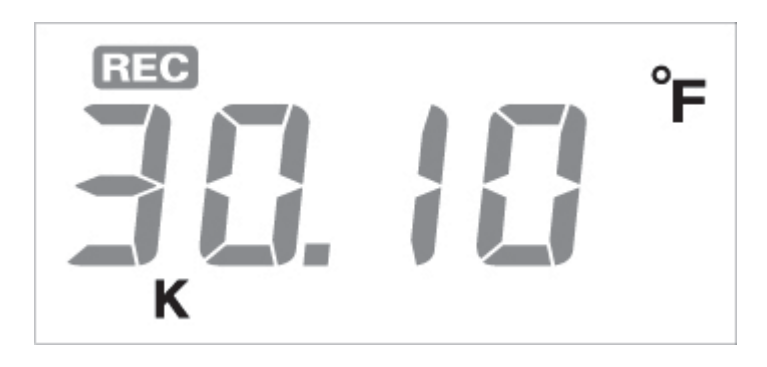

Sensor type will be displayed under the measurement. The sensor type can be changed via the application. (Pt, K, J, T, S)

- Other Indications on Display
	- $\circ$ **Logging Capacity FULL**

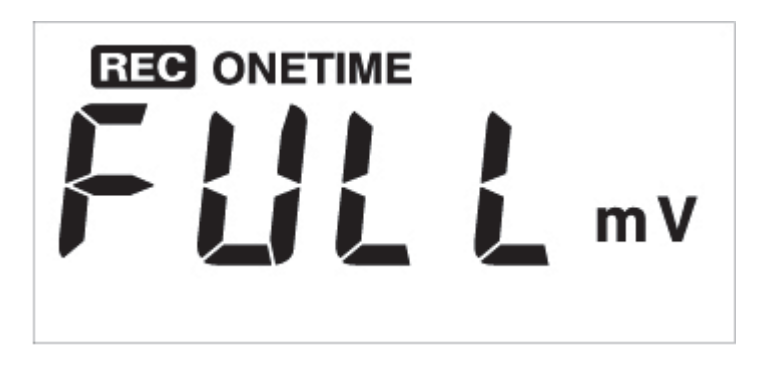

When Recording Mode has been set to "One Time" and the unit reaches its logging capacity of 16,000 readings, recording will automatically stop and in the LCD the measurement and the word [FULL] will alternately appear.

Estimation of time until [FULL] is displayed

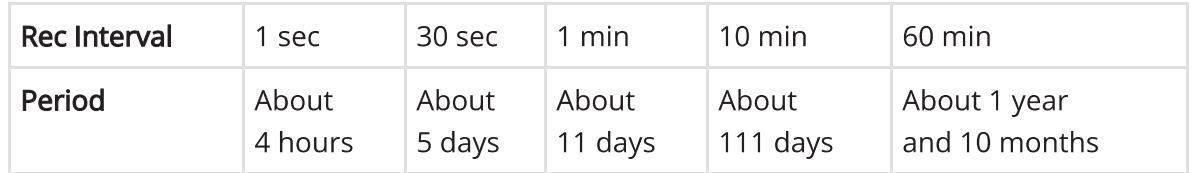

#### Sensor Unconnected or Damaged  $\circ$

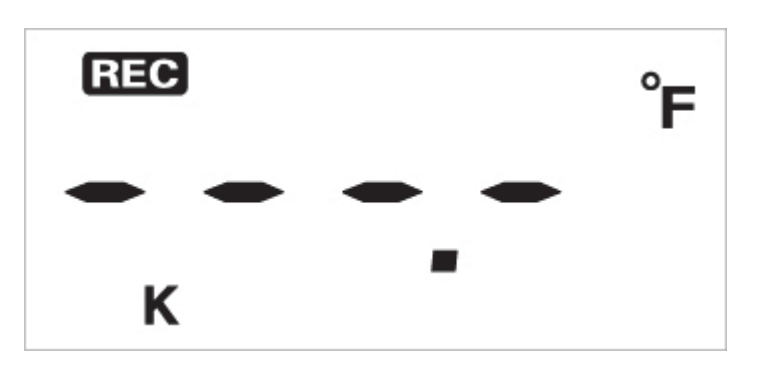

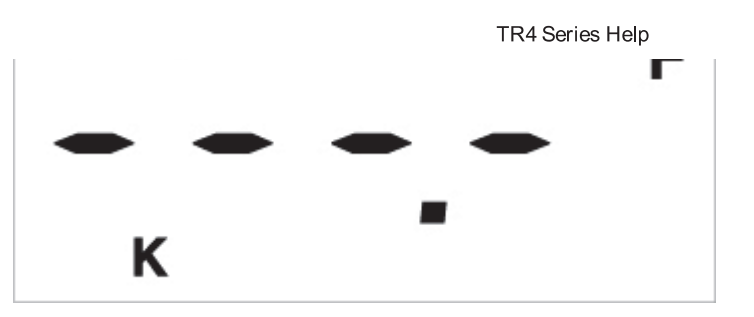

This will be displayed when a sensor has not been connected or the wire has been broken. Recording is in progress and so is battery consumption. If nothing appears on display after reconnecting the sensor to the unit, there is a possibility that the sensor or the unit has been damaged.

### How to use the Applications

ThermoREC

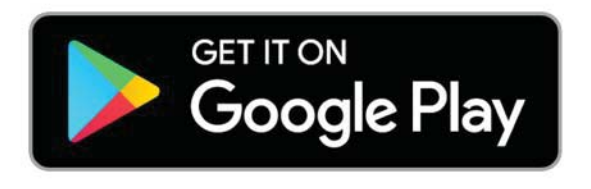

(https://play.google.com/store/apps/details? id=com.tandd.android.thermorec&hl=en)

Compatible OS: iOS, Android

ThermoREC is an application for making TR4 settings and monitoring temperature data via graphs.

It collects and plots data from the logger(s) at 5-second intervals, which allows for monitoring of important temperature changes.

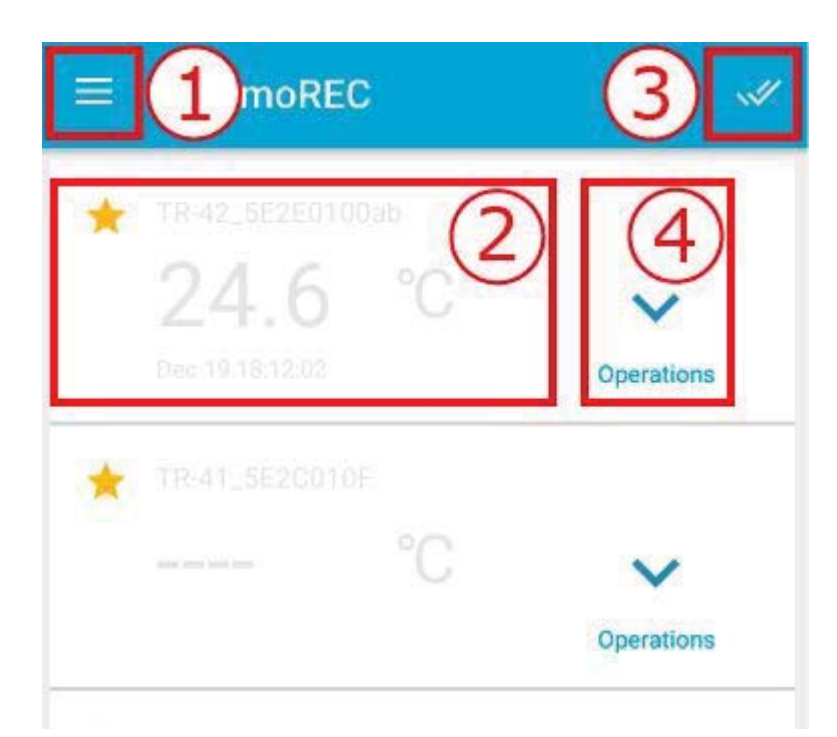

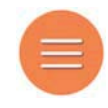

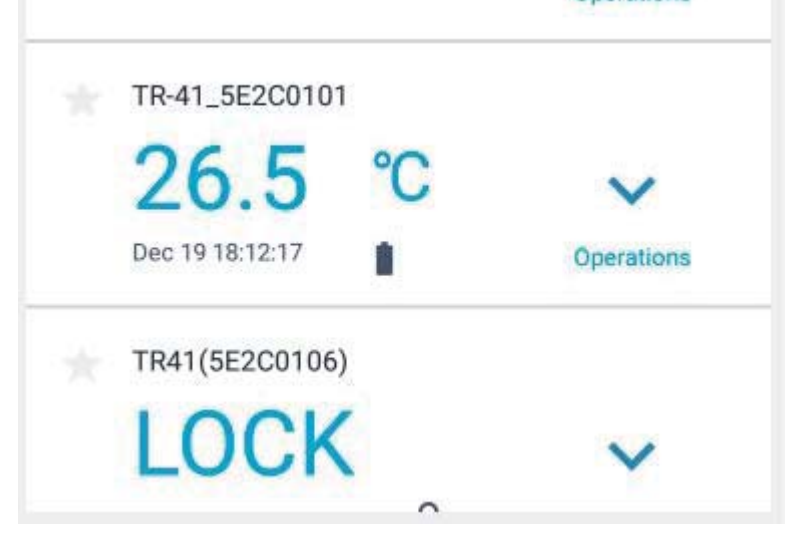

1. Opens the menu screen.  $\blacktriangleright$ 

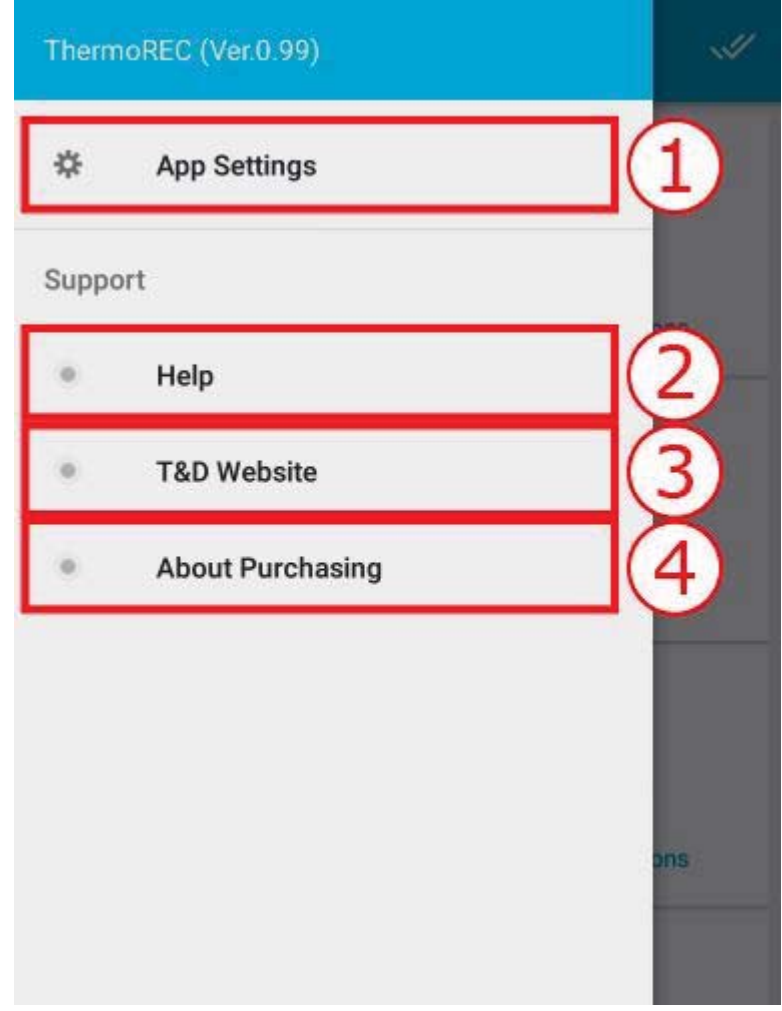

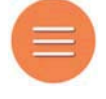

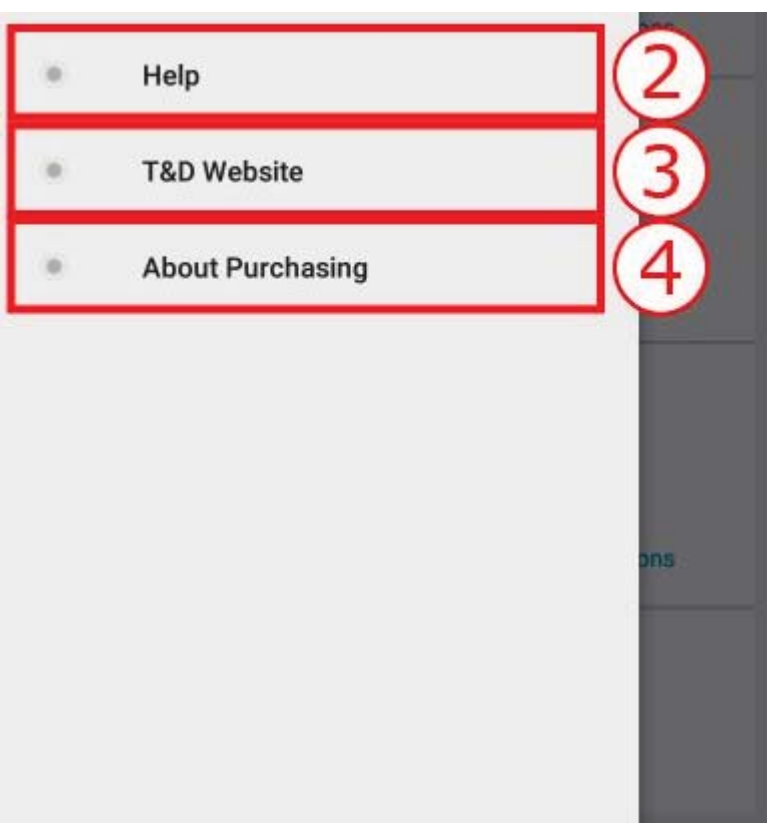

Unit for Display: Select the temperature unit (C or F) for display  $1.$ 

Daylight Savings Time: Select OFF or ON

- Opens the TR4 Help (this document).  $2.$
- 3. Opens the T&D Website.
- Opens the Distributors List.  $4.$
- 2. Displays temperature data from the selected device in graph form. ◆

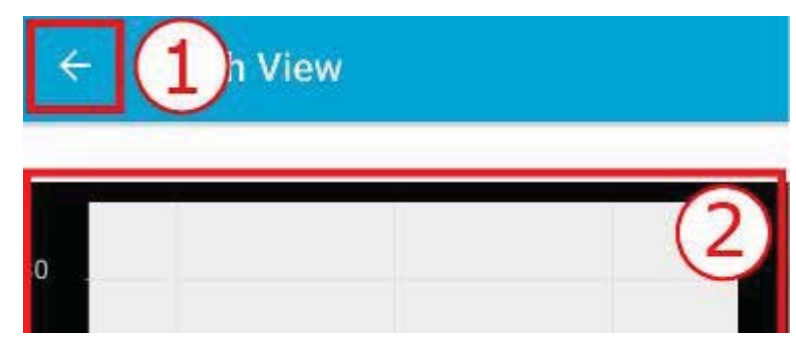

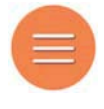

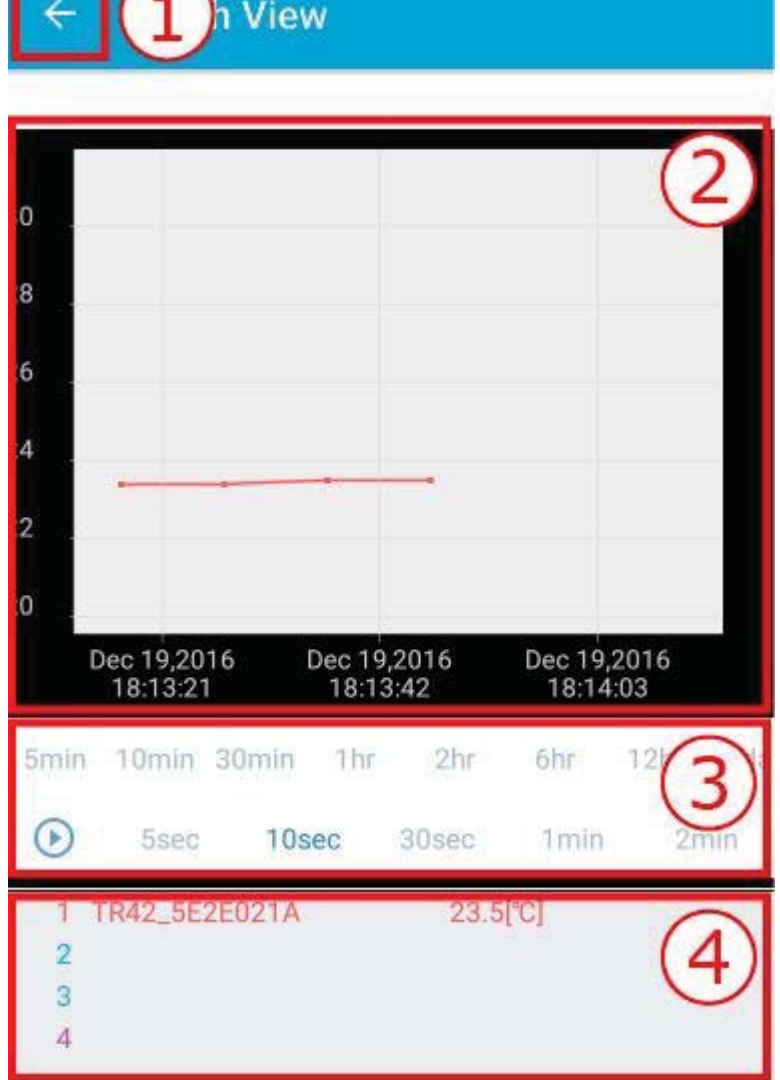

- Returns to the previous page.  $1.$
- $2.$ Graph display: You can pinch in/out to change the graph range.

Monitoring starts by opening the graph display. While monitoring, the app collects data from TR4 and uploads to T&D WebStorage Service automatically.

3. You can change the following.

Upper row: Data range to display in the graph.

Lower row: Monitoring interval. You can tap

**GT** 

to pause and

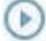

to resume monitoring.

Shows the device name and a temperature reading of the monitored device(s).  $\overline{4}$ .

- $\overline{4}$ . Shows the device name and a temperature reading of the monitored device(s).
- Allows you to select multiple units to display in the same graph. (Android version only; up to  $3.$ 4 units)  $\blacktriangleright$

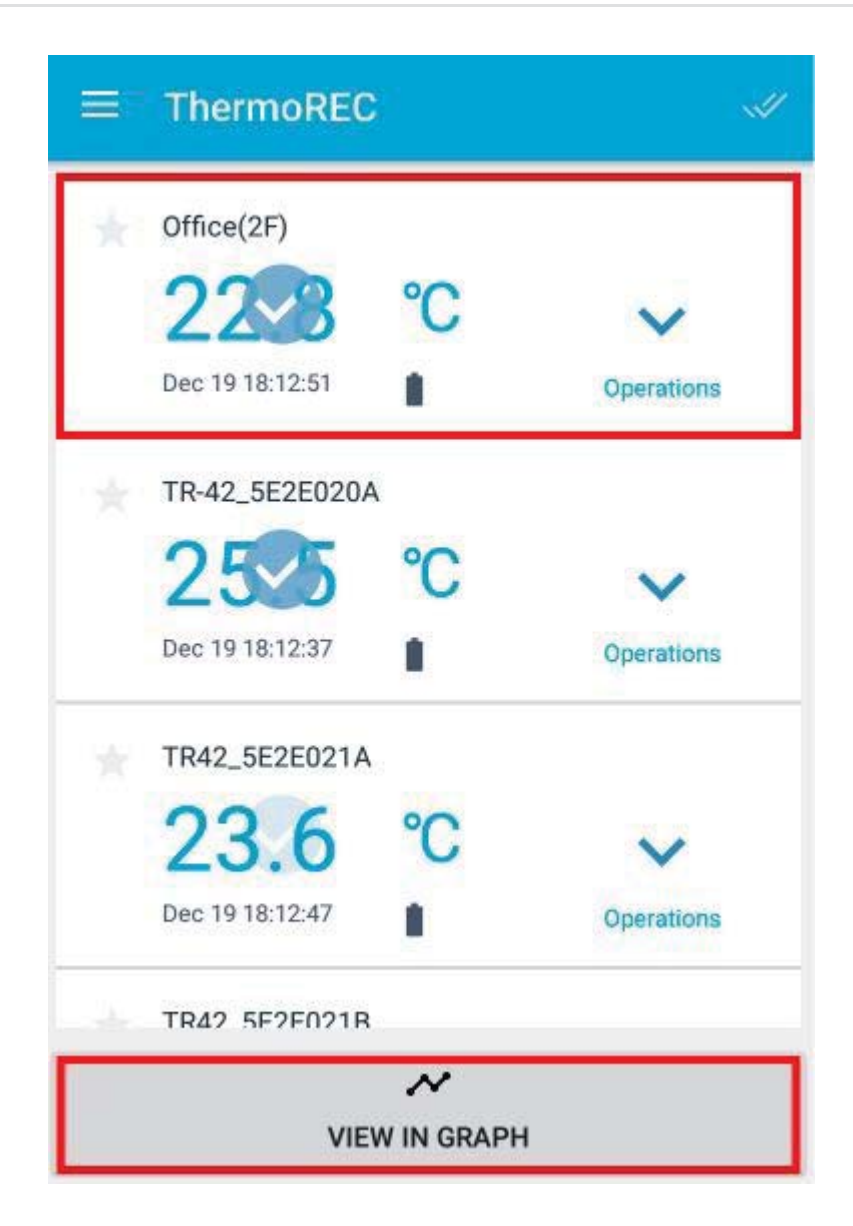

Select devices and tap "VIEW IN GRAPH".

Select the operation for the device.  $\blacktriangleright$  $\overline{4}$ .

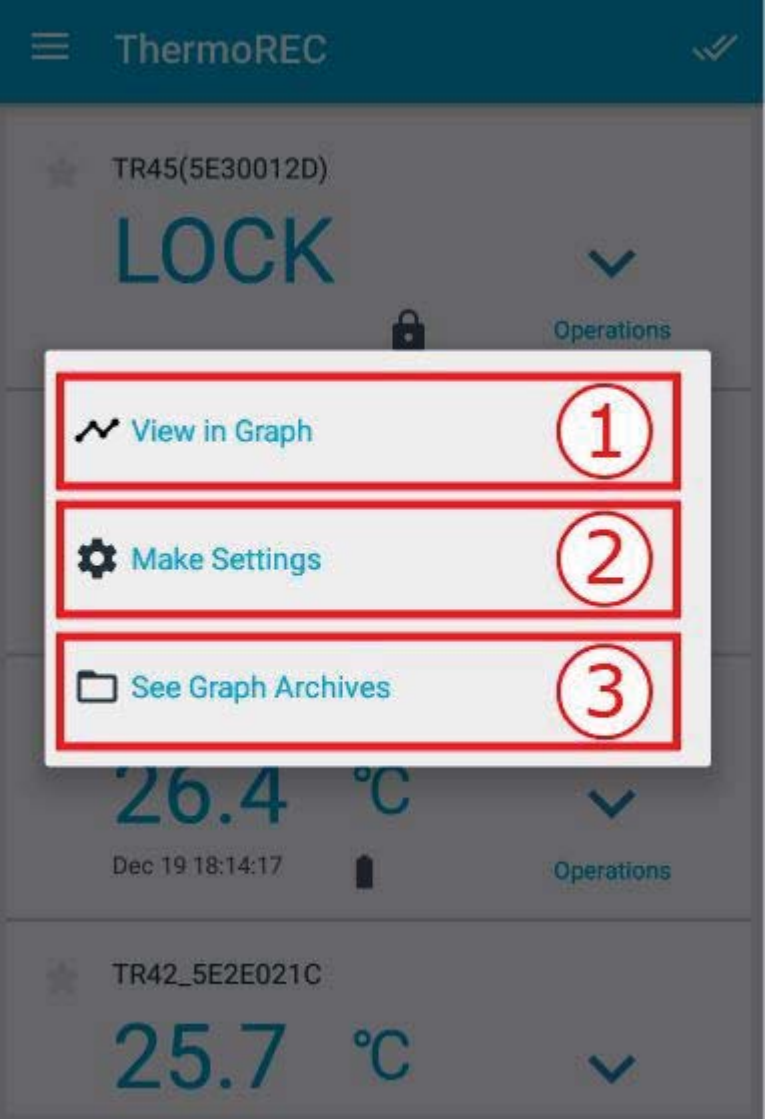

Opens the graph display.  $1.$ 

Temperature data from the selected device will be displayed in graph form.

You can change the data display period and monitoring interval.

The graph range can also be changed by pinching in and out.

 $2.$ Opens the Device Settings screen. ◆

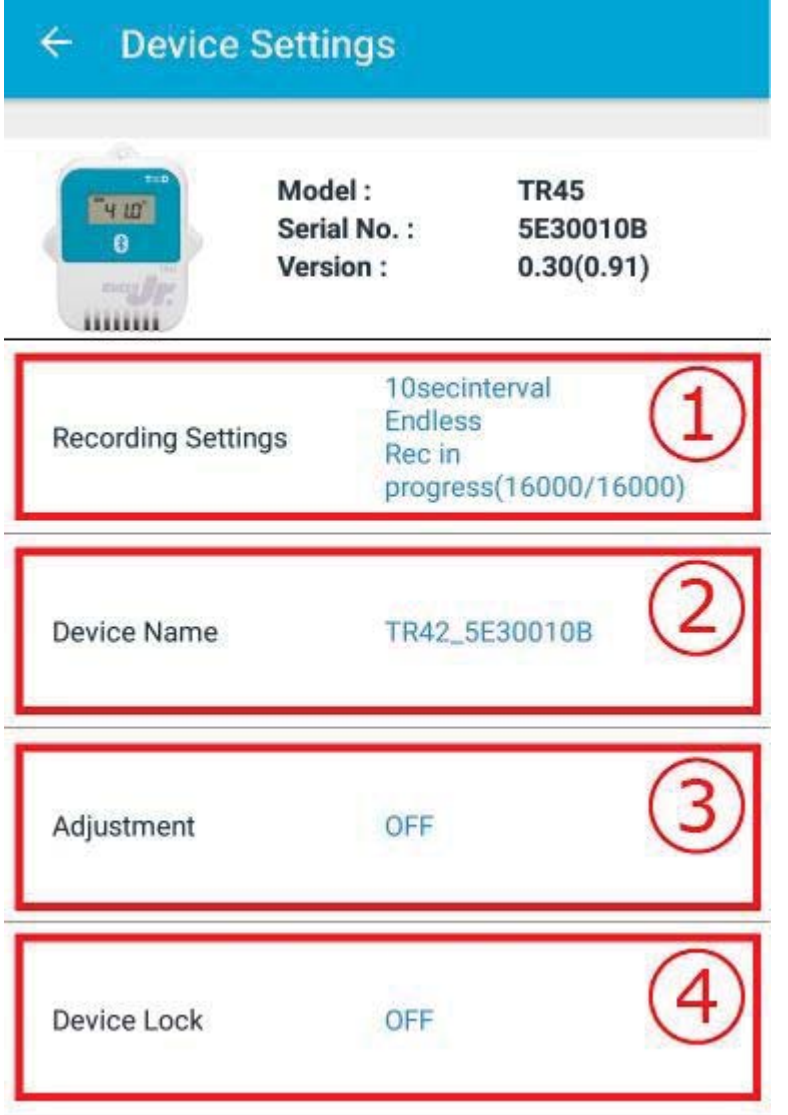

The device info such as model, serial number, and firmware version appears and you can change the following settings.

- Opens the Recording Settings screen.  $1.$ 
	- **Recording Start Method:**  $\blacksquare$

Select "Immediate Start" or "Programmed Start", and set the Recording Interval time.

If "Programmed Start" is selected, set the Recording Start Date and Time.

- Recording Mode: Select "Endless" or "One Time".  $\blacksquare$ 
	- Endless:  $\blacksquare$

Upon reaching capacity of 16,000 readings, the oldest data is overwritten and recording continues.

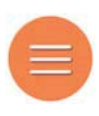

TR4 Series Help gata is overwritten and recording continues.

One Time:  $\blacksquare$ 

> Upon reaching capacity of 16,000 readings, "FULL" will appear on the LCD display and recording will automatically stop.

Unit of Temperature:  $\blacksquare$ 

> Select the unit (C or F) setting for the device to record temperature.

Sensor Settings (for TR45 only):  $\blacksquare$ 

Select a sensor type to be used.

It is possible to start and stop recording here.

- $2.$ You can change the device name here.
- 3. You can make the Adjustment settings.

Select either to adjust the measurements.

There are two methods of adjustment: "1 Point Adjustment" and "2 Point Adjustment".

 $4.$ Opens the Device Lock screen.

Select ON or OFF.

Device Lock protects data from being read or changed by unauthorized persons.

By entering the 8-digit registration code supplied with the logger, Device Lock will be turned off.

Check the Graph Archives  $\blacktriangleright$  $3.$ 

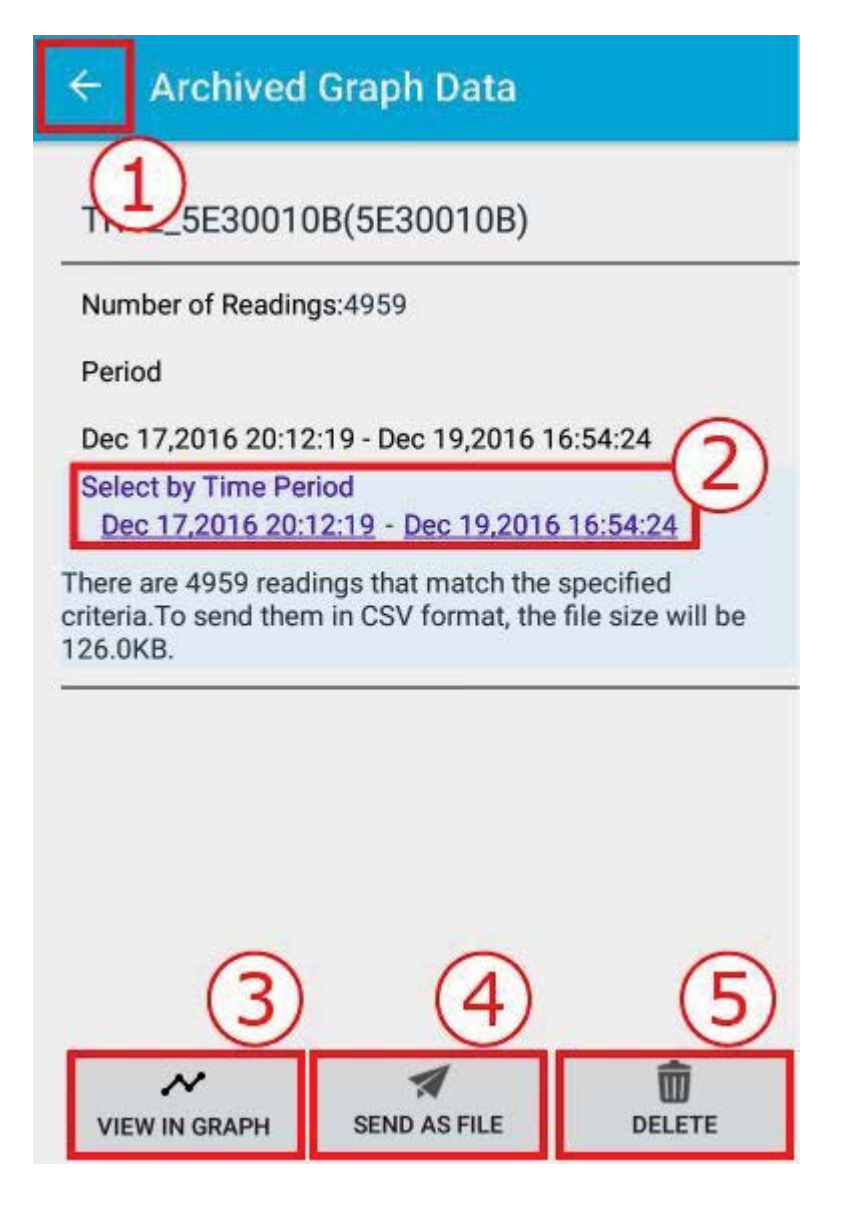

Here shows the number of readings logged in the device which has been viewed and monitored in graph in the past.

- Returns to the previous page. 1.
- $2.$ You can specify the time period for data.
- 3. Opens the graph to display archived data (for the specified time period).
- $\overline{4}$ . Creates an email with the archived data (for the specified time period) attached.
- Deletes the archived data (for the specified time period). 5.

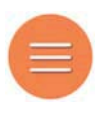

 $4$  urilles)  $\rightarrow$ 

Select the operation for the device. ◆ 4.

#### ThermoStorage

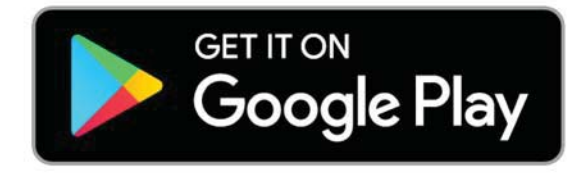

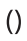

 $\left( \right)$ 

**GET IT ON** 

**Google Play** 

Compatible OS: iOS, Android

ThermoStorage is an application for uploading the TR4's recorded data to the cloud service. It is possible to seamlessly upload data from a collection of loggers.

By uploading data to our T&D WebStorage Service, it is possible to view data from any smartphone, tablet, or PC connected to the Internet.

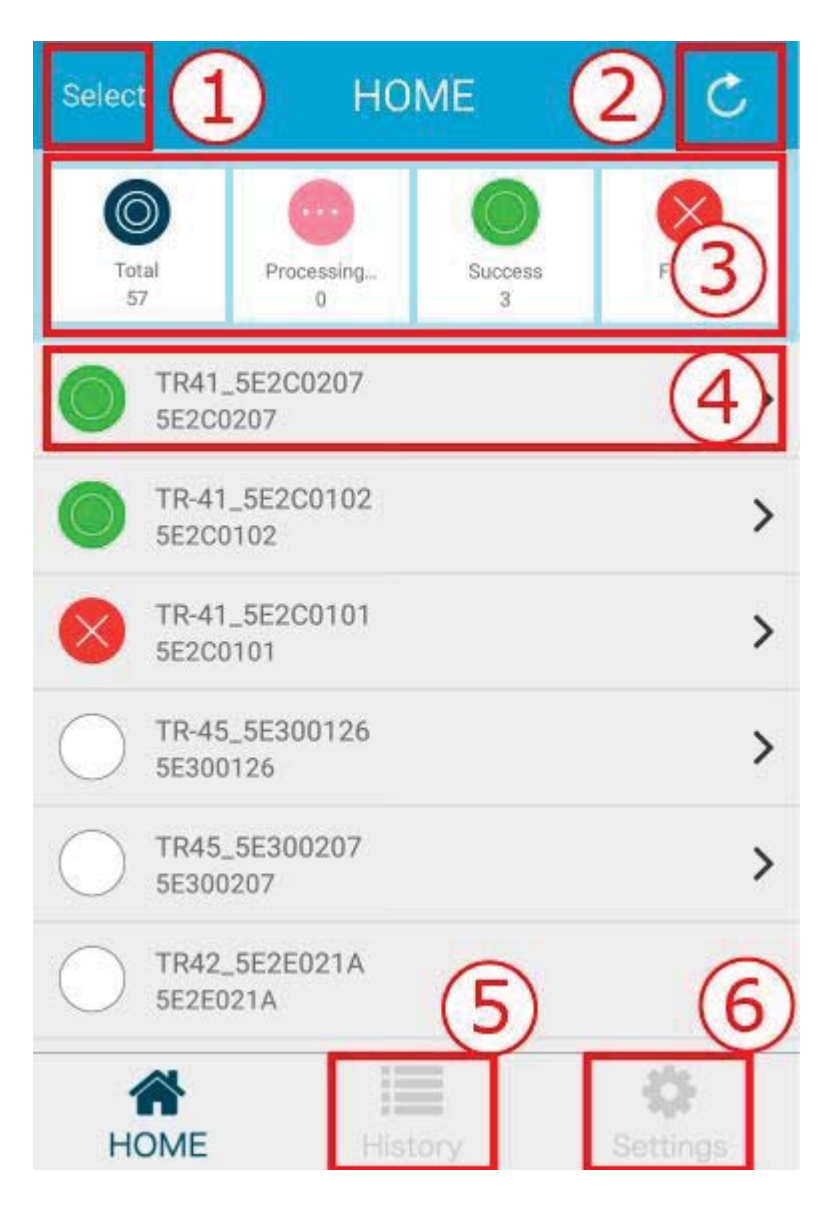

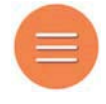

Settings:

#### **HOME**

**HOME** 

Opens a screen to select devices to upload data. ◆ 1.

History

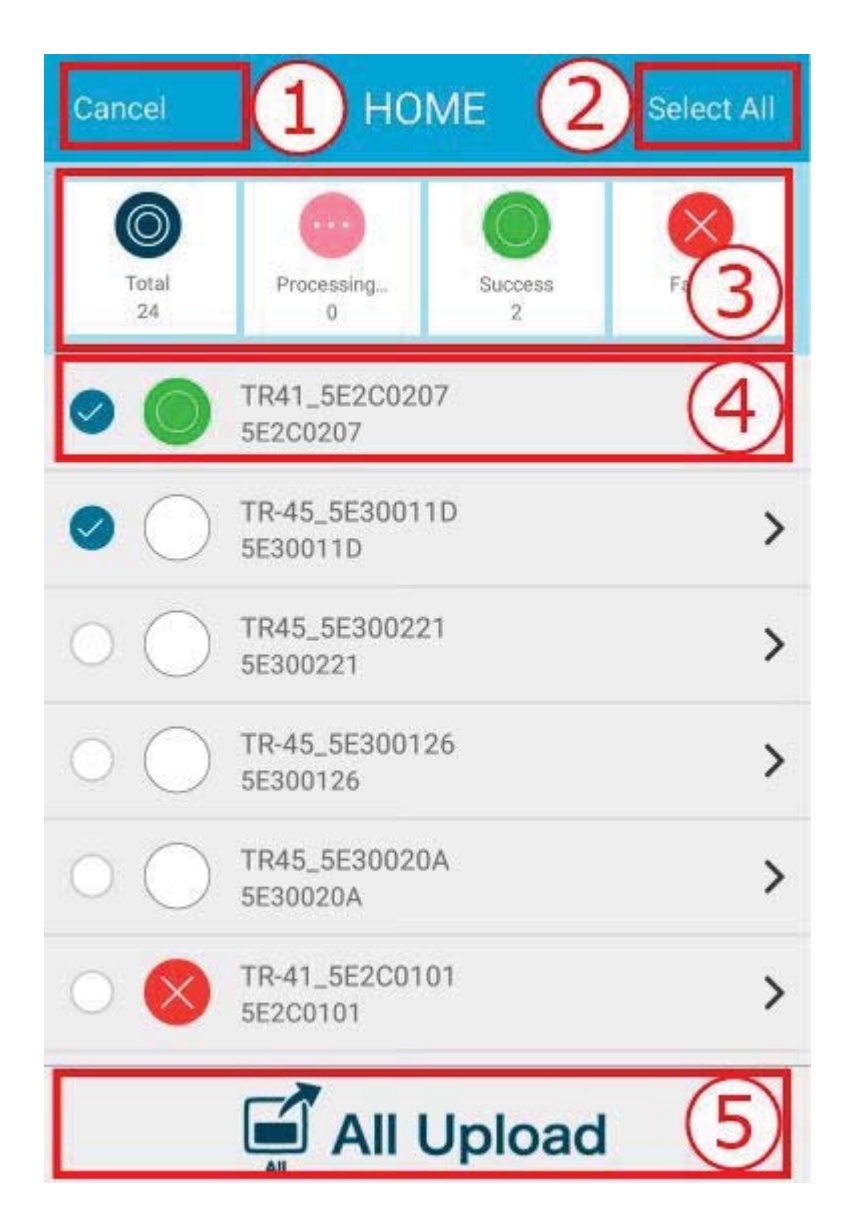

- Returns to the previous page. 1.
- 2. You can select (or deselect) all devices in the list.
- You can filter the device list by communication status.  $\overline{3}$ .

"Total" includes all devices in the list regardless of whether the data has been uploaded previously.

 $4.$ Select the devices from which you wish to upload data. A check mark indicates that the device is selected. Tap again to deselect your choice.

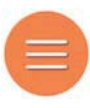

that the device is selected. Tap again to deselect your choice.

- 5. Uploads data from all selected devices.
- Refreshes device information.  $2.$
- You can filter the device list by communication status. 3.

"Total" includes all devices in the list regardless of whether the data has been uploaded previously.

 $\overline{4}$ . Opens the Processing Results page for the selected device. ◆

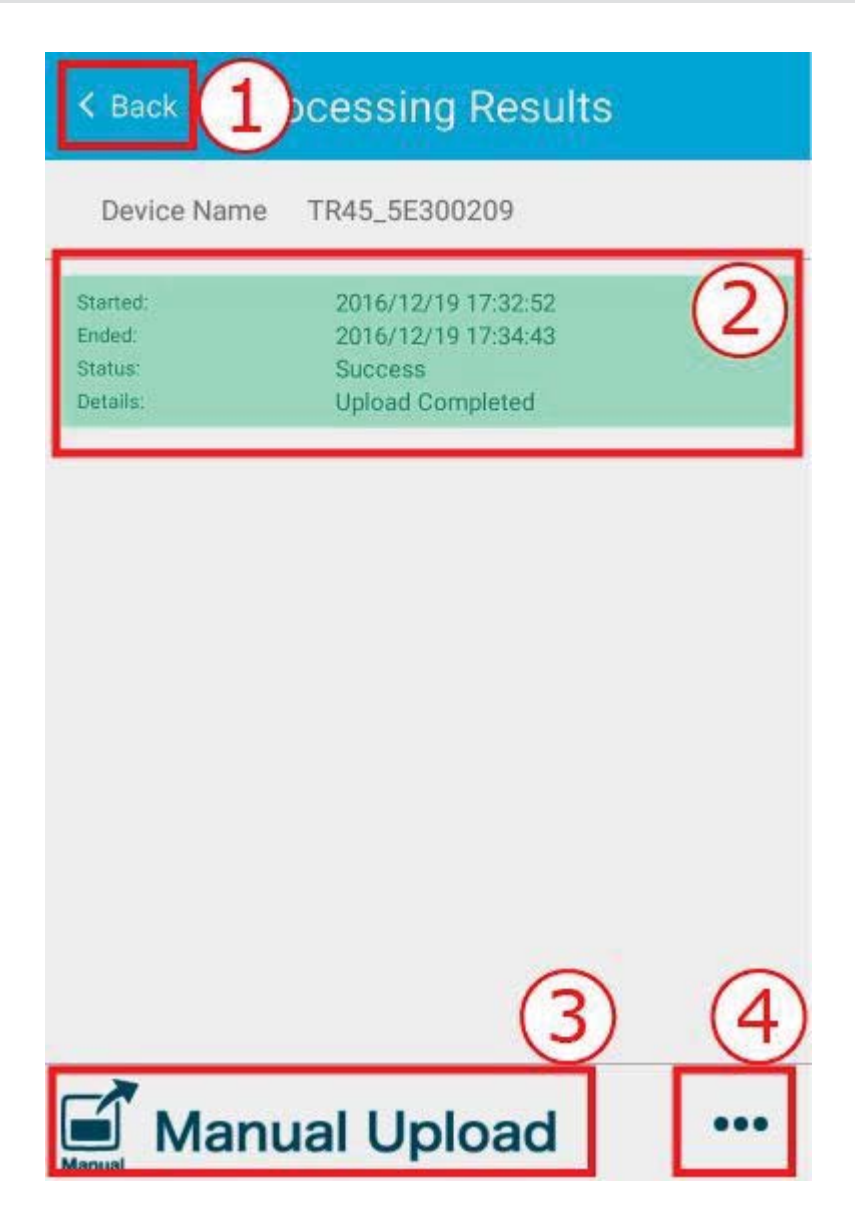

- $1.$ Moves to the Home screen.
- $2.$ Shows the processing results for past uploads.

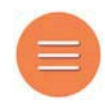

- Shows the processing results for past uploads.  $2.$
- 3. Uploads data manually from the device.
- Moves the Individual Settings menu. V  $4.$

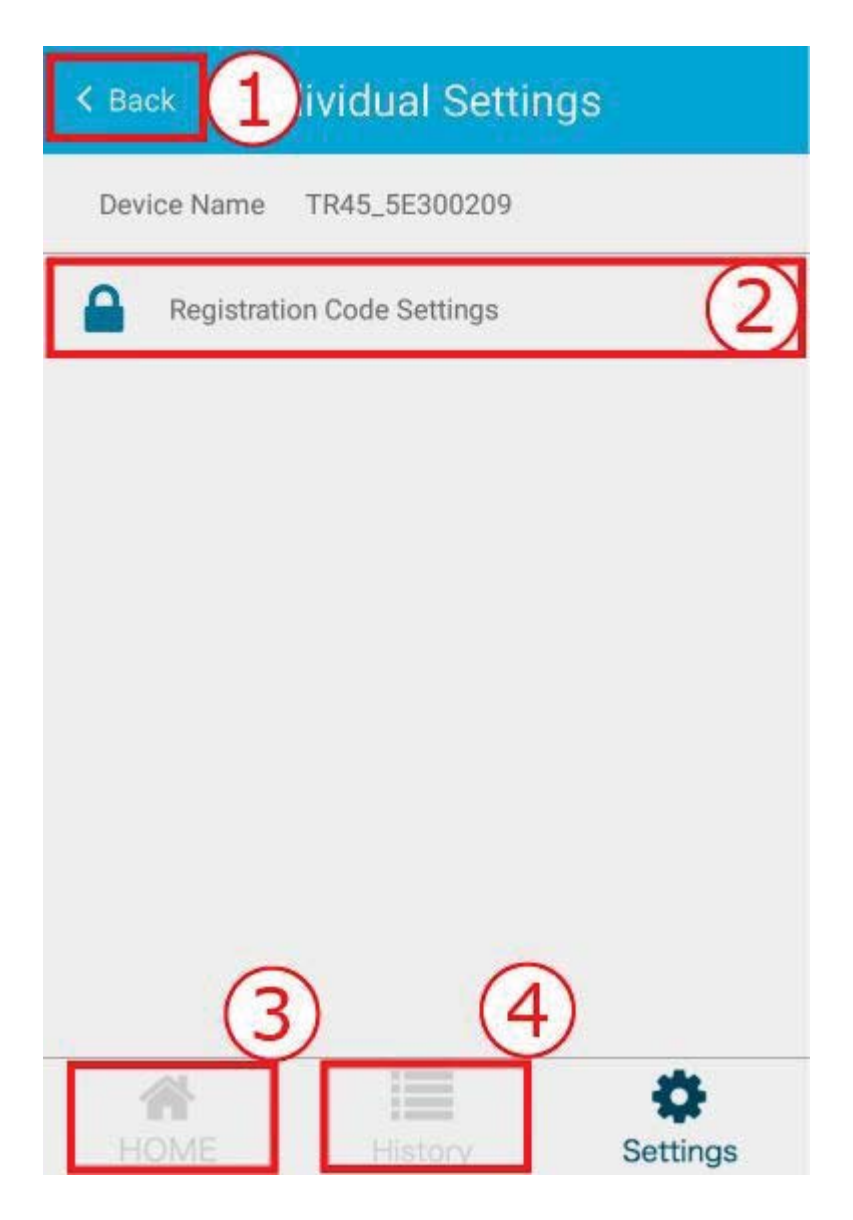

- $1.$ Returns to the previous page.
- $2.$ Registration Code Settings: Enter the 8-digit registration code supplied with the logger.

Data upload will result in an error if this setting is not done.

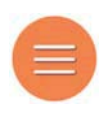

"\*Settings Done" message will be displayed below the input field.

"\*Settings Done" message will be displayed below the input field.

- $3.$ Moves to the Home screen.
- 4. Moves to the History of Upload screen.
- 5. Opens the History of Upload.  $\blacktriangleright$

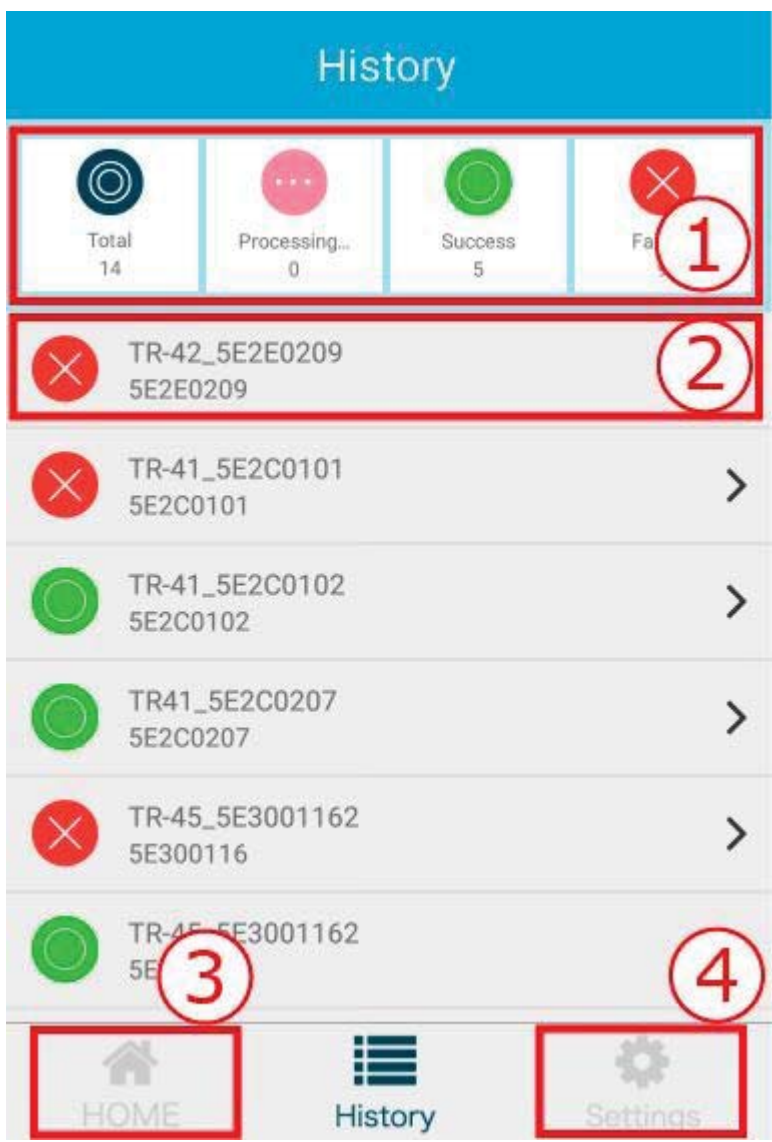

1. You can select devices by communication status.

"Total" includes all devices in the list regardless of whether the data has been uploaded previously.

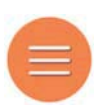

Opens the Processing Results page for the selected device. ◆  $2.$ 

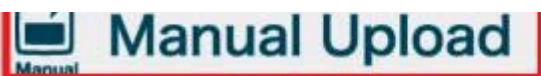

- 1. Moves to the Home screen.
- Shows the processing results for past uploads. 2.
- Uploads data manually from the device.  $3.$
- Moves to the Home screen. 3.
- Moves to the Common Settings menu. 4.
- Opens the Common settings. ◆ 6.

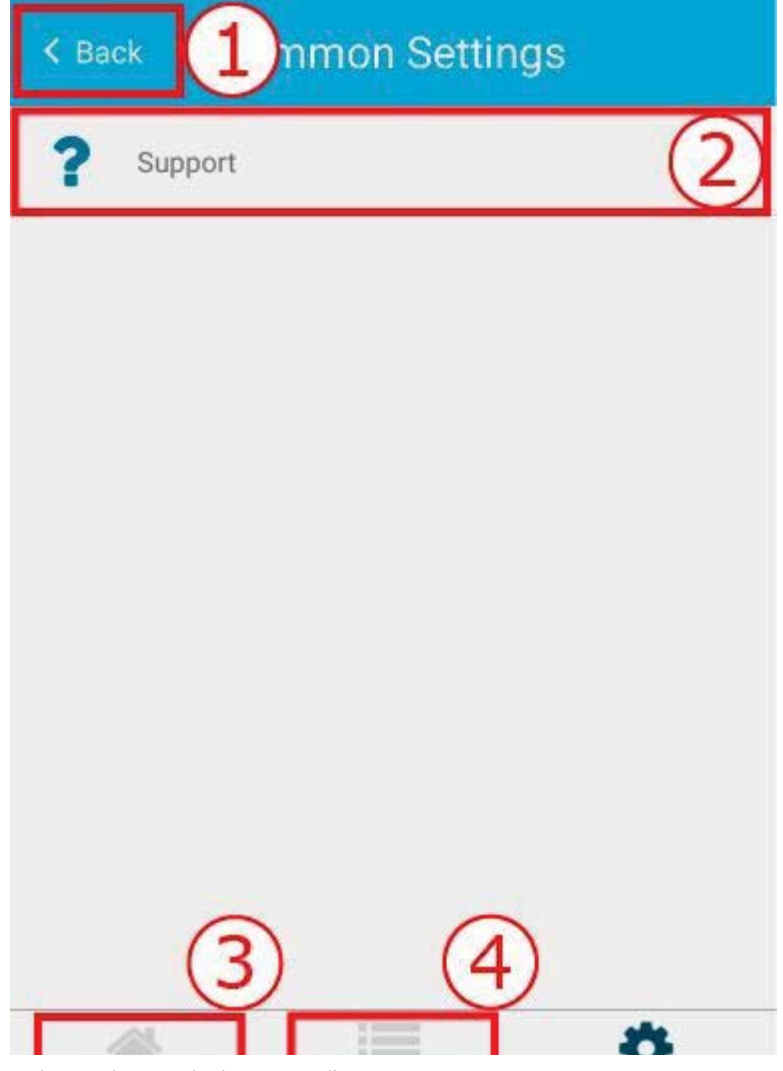

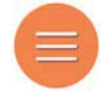

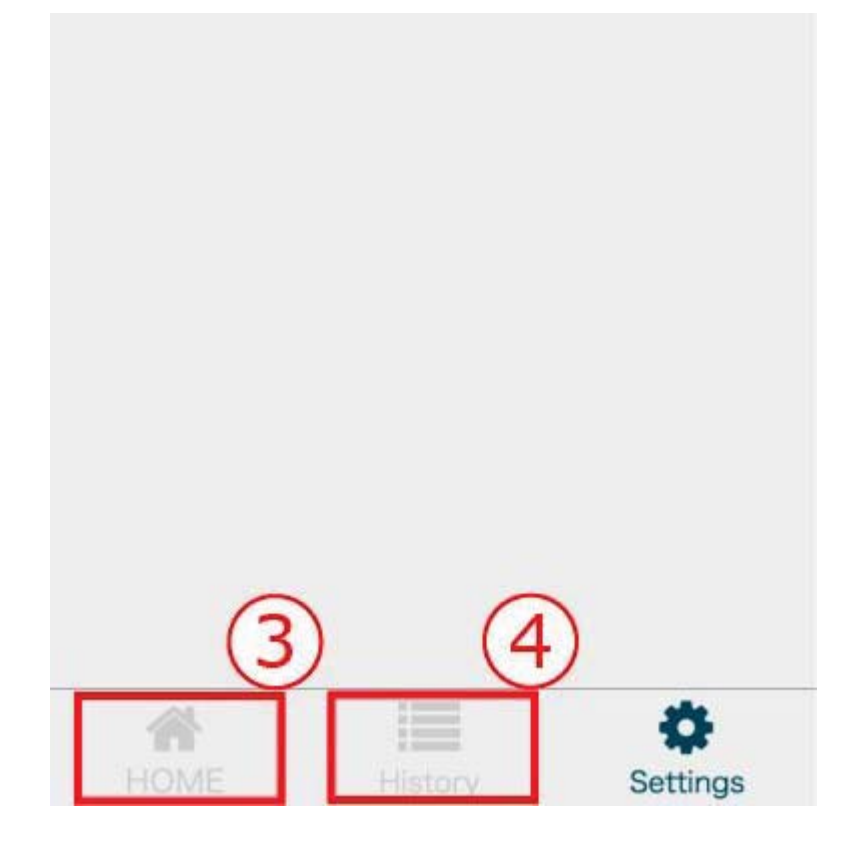

- Returns to the previous page. 1.
- Opens Support. ◆  $2.$

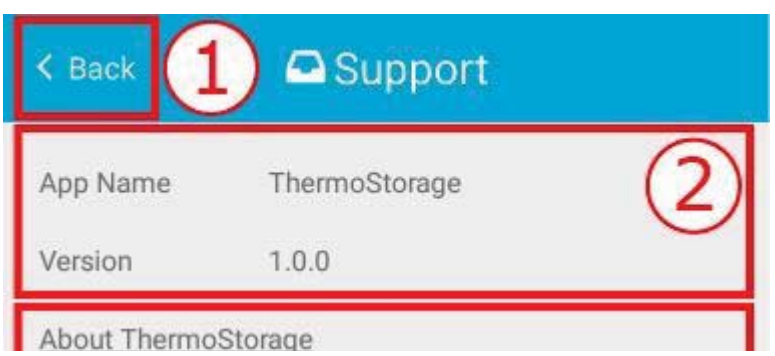

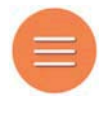

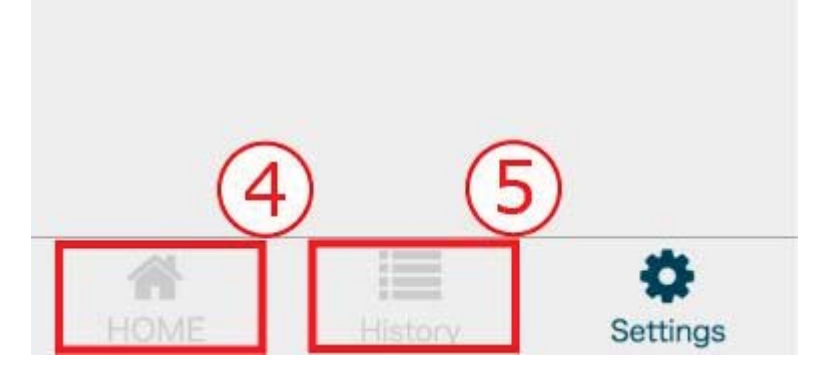

- Returns to the previous page. 1.
- Shows the name and version of the application.  $2.$
- Links to the information are provided. 3.
	- About ThermoStorage  $\blacksquare$

Opens the "ThermoStorage" page in this Help.

**About TR4 Series**  $\blacksquare$ 

Opens "About the Product" in this Help.

Help/FAQs É

Opens "FAQs" in this Help.

 $\blacksquare$ T&D WebStorage Service

Opens the T&D WebStorage Service website.

**T&D Website**  $\blacksquare$ 

Opens the T&D Website.

**About Purchasing**  $\mathbf{r}$ 

Opens the Distributors List.

- $\overline{4}$ . Moves to the Home screen.
- 5. Moves to the History of Upload screen.

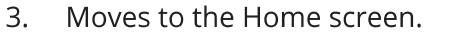

**A**(∴/index.html) / FAQ & Troubleshooting

## FAQ & Troubleshooting

### FAQ

How can the TR4 series logger be used?

The TR4 series can be used with smartphone/tablet devices to carry out the following tasks:

Viewing Graph (Real-Time Monitoring of Temperature Data) 1.

Data collected from the TR4 series loggers can be monitored via your mobile device from our dedicated app. (ThermoREC)

For details about the app, see ThermoREC  $\mathcal S$  (./model.html#thermorec-faq) in "How to use the Applications".

 $2.$ **Sharing Data** 

> By uploading data to our T&D WebStorage Service, it is possible to view data from any smartphone, tablet, or PC connected to the Internet. (ThermoREC/ThermoStorage)

> For details about the apps, see ThermoREC  $\mathcal{S}$  (./model.html#thermorec-faq) and ThermoStorage  $\mathcal S$  (./model.html#thermostorage-faq) in "How to use the Applications".

#### How far is the communication range?

Bluetooth communication can operate within a range of approximately 10 meters. This range may be increased depending on the environmental situation.

#### Where can the device be placed?

We suggest placing it in environments which satisfy the following conditions.

- Places where water and oil will not be in contact with the sensor
- Places where smoke and dust do not have a great effect
- Places where communication with smartphone/tablet devices is possible

- Places where smoke and dust do not have a great effect
- Places where communication with smartphone/tablet devices is possible
- Places where it is easy to collect the units if necessary

\* Battery life varies depending upon multiple factors including ambient temperature, recording interval, usage of applications, and battery performance. In instances where the device will be left for long periods of time, make sure to periodically check the battery strength level.

#### What kind of smartphone or tablet can it be used with?

Please use with Android or iOS devices with Bluetooth low energy.

Compatible OS Android Devices: Android 4.4 or later iOS Devices: iOS 8.4 or later (iPhone/iPad) \* New versions of Android OS and iOS may be incompatible with the device. Please be fully aware of this before using our product.

#### Can the device be used worldwide?

It can be used in Japan and in countries where CE (EU) compliant products are permitted for use.

#### Is it possible to extend the length of the sensor?

Yes, the TR42 sensor can be extended by using our optional sensor extension cable "TR-2C30". The cable length is 3 meters and one cable can be used per TR42 sensor.

### Troubleshooting

The power doesn't come on, what may be the problem?

Check to see if the batteries have remaining power and are properly installed.

Communication (settings, recorded data download) continually fails, what should I  $do?$ 

Maybe the mobile device you are using cannot be used to carry out communication.

Check to make sure the mobile device being used is compatible with Bluetooth low energy.

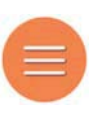

It can be used in Japan and in countries where CE (EU) compliant products are permitted for use.

Is it possible to extend the length of the sensor?

Yes, the TR42 sensor can be extended by using our optional sensor extension cable "TR-2C30". The cable length is 3 meters and one cable can be used per TR42 sensor.

### Troubleshooting

The power doesn't come on, what may be the problem?

Check to see if the batteries have remaining power and are properly installed.

Communication (settings, recorded data download) continually fails, what should I  $do?$ 

Maybe the mobile device you are using cannot be used to carry out communication.

Check to make sure the mobile device being used is compatible with Bluetooth low energy.

Check the Bluetooth setting on your mobile device and make sure it is ON.

If communication continually fails please check the following:

- Check to make sure there is ample battery power (the battery warning mark is not on).  $\bullet$
- $\bullet$ Try turning off and on the Bluetooth function on your mobile device.

Monitoring isn't working, what should I check?

Check to make sure the mobile device being used is compatible with Bluetooth low energy.

Check the Bluetooth setting on your mobile device and make sure it is ON.

#### I can't send data to T&D WebStorage Service, what may be the problem?

Check to make sure that your smartphone or tablet is connected to the network.

**A** (./index.html) / About the Product

## **About the Product**

### Specifications

Go to TR41/42 Specifications.  $\mathcal S$ 

Go to TR45 Specifications.  $\mathcal S$ 

#### TR41/42 Specifications

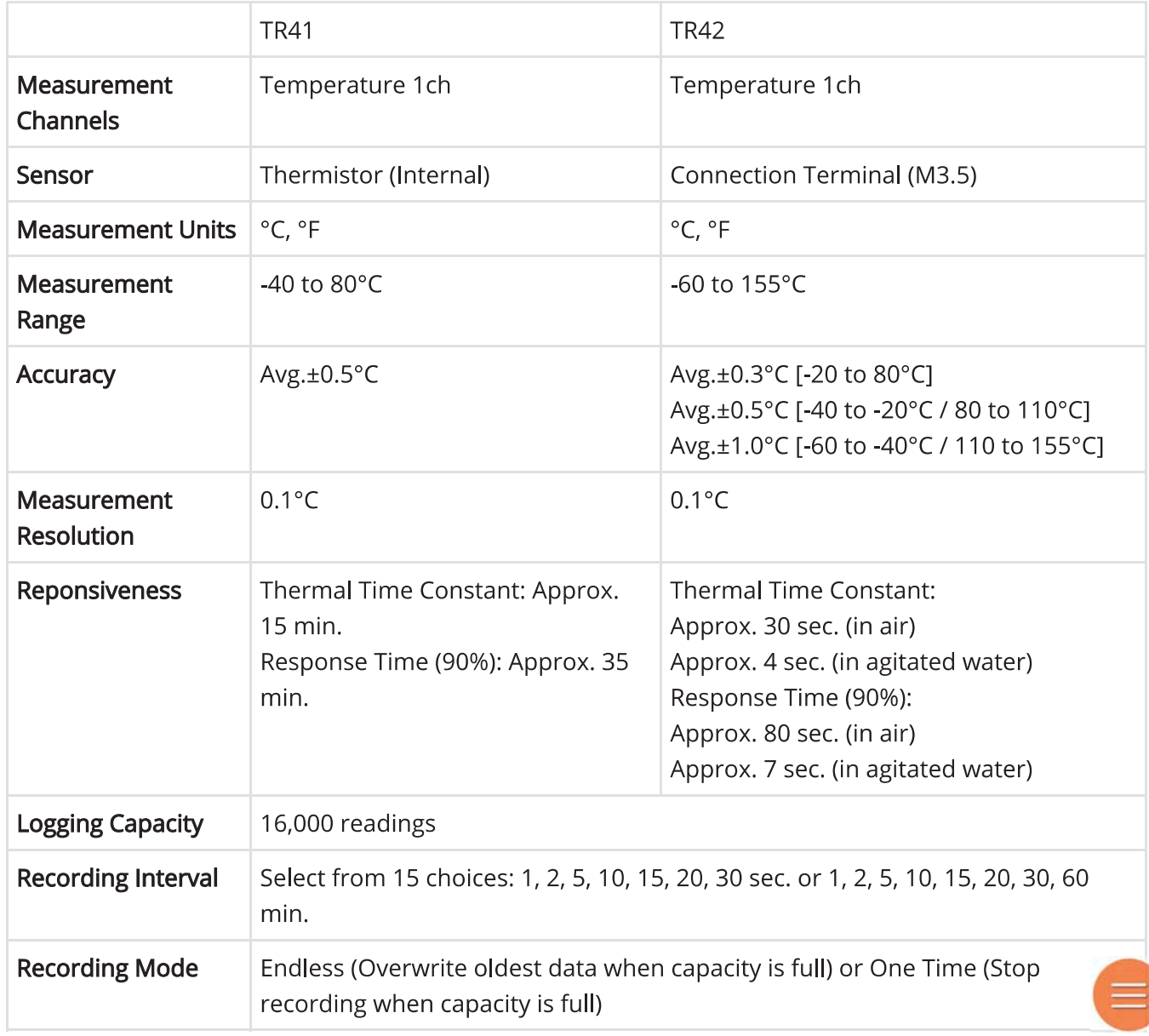

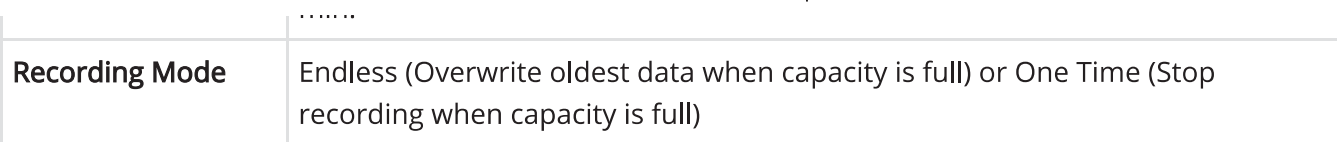

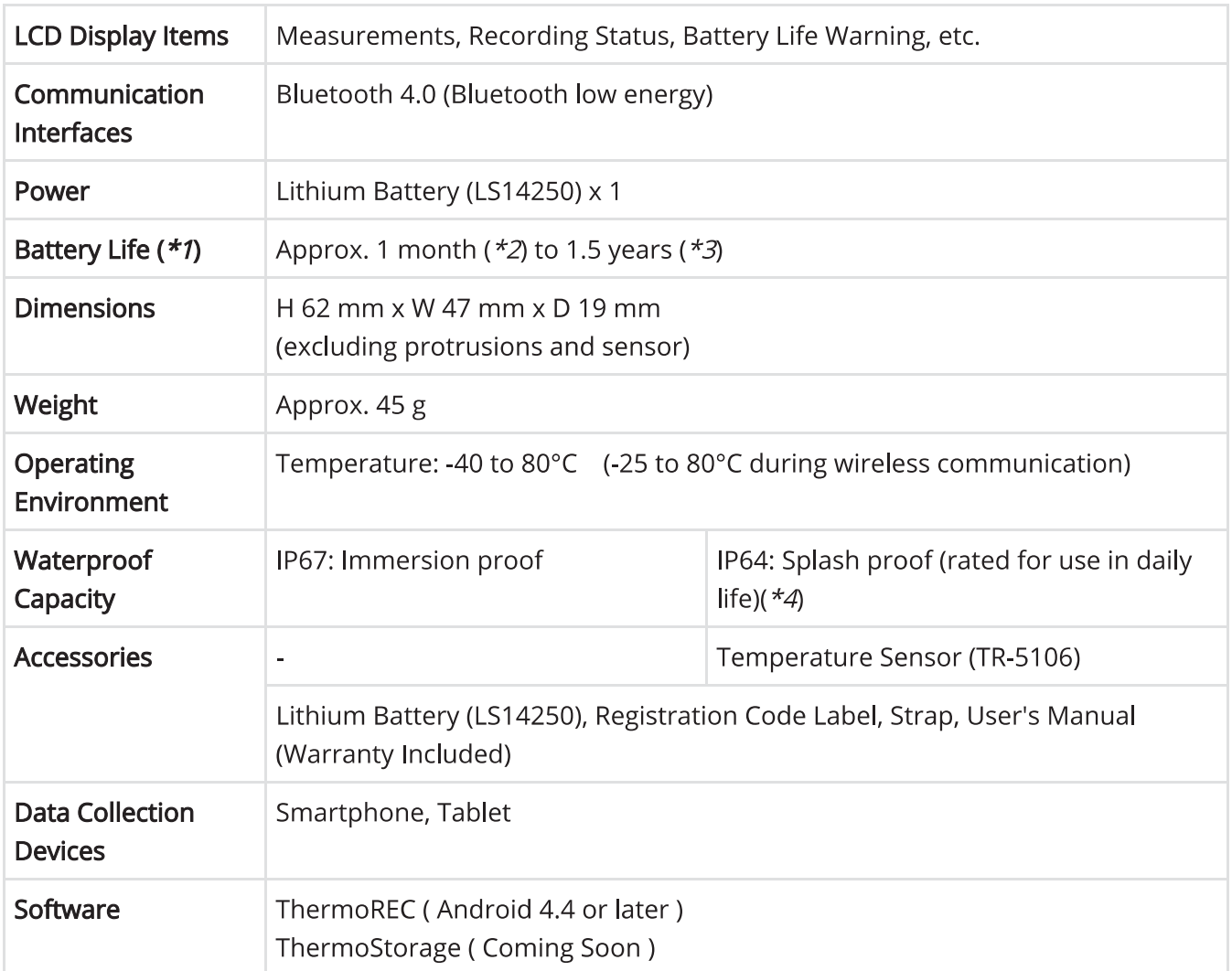

- Battery life varies depending upon multiple factors including ambient temperature, 1. recording interval, usage of applications, and battery performance. All estimates are based on operations carried out with a new battery and are in no way a guarantee of actual battery life.
- $2.$ Estimated minimum battery life when recording data at an interval of 1 second and constant graph display in the app.
- 3. Estimated maximum battery life when recording data at an interval of more than 10 seconds and graph display in the app of less than 3 minutes a day.
- This is the waterproof capacity of the data logger with the sensor connected.  $\overline{4}$ .

The specifications listed above are subject to change without notice.

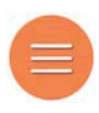

#### **TR45 Specifications**

### TR45 Specifications

**TR45** 

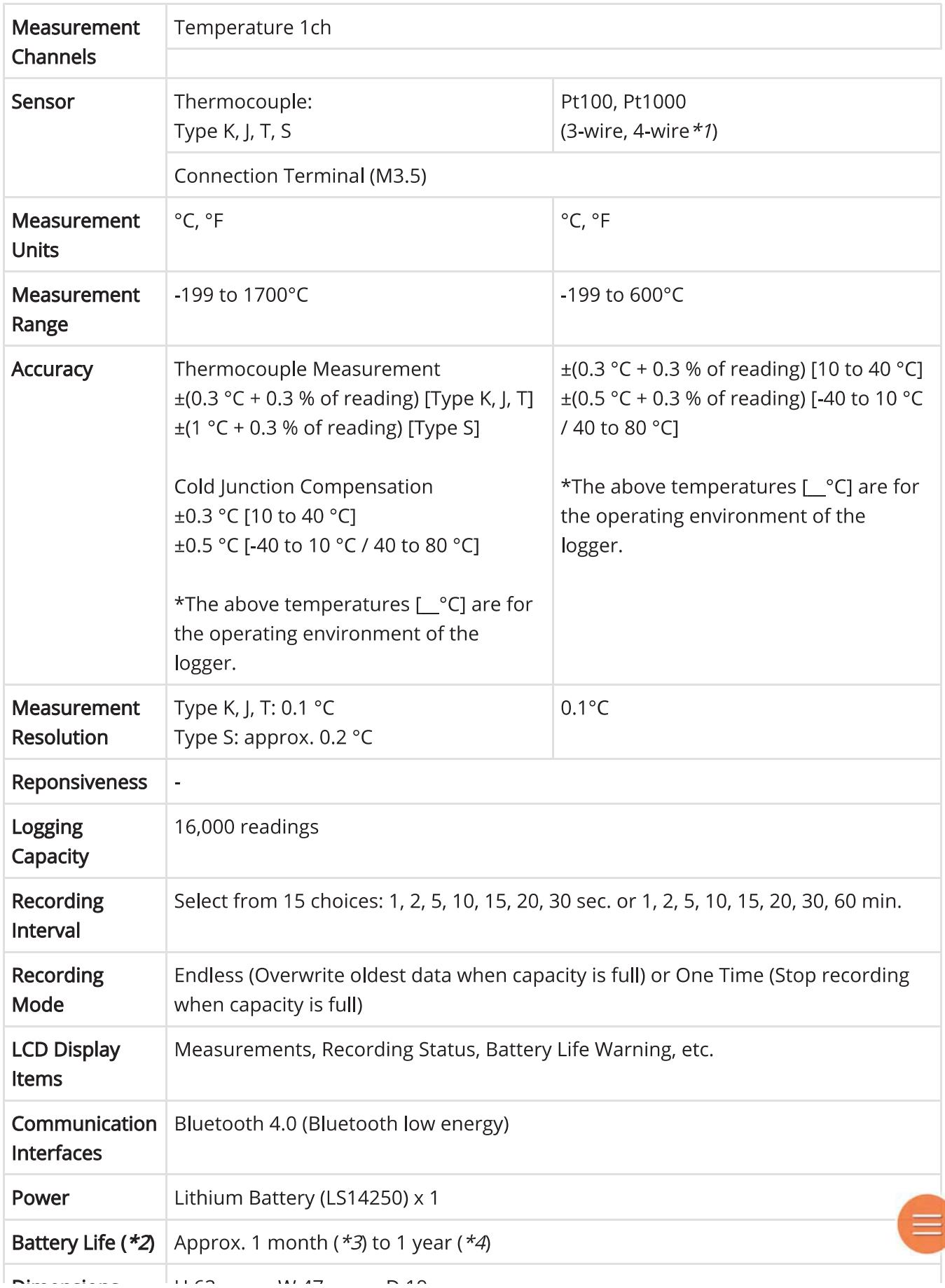

http://www.tandd.com/support/webhelp/tr4/product.html#specification

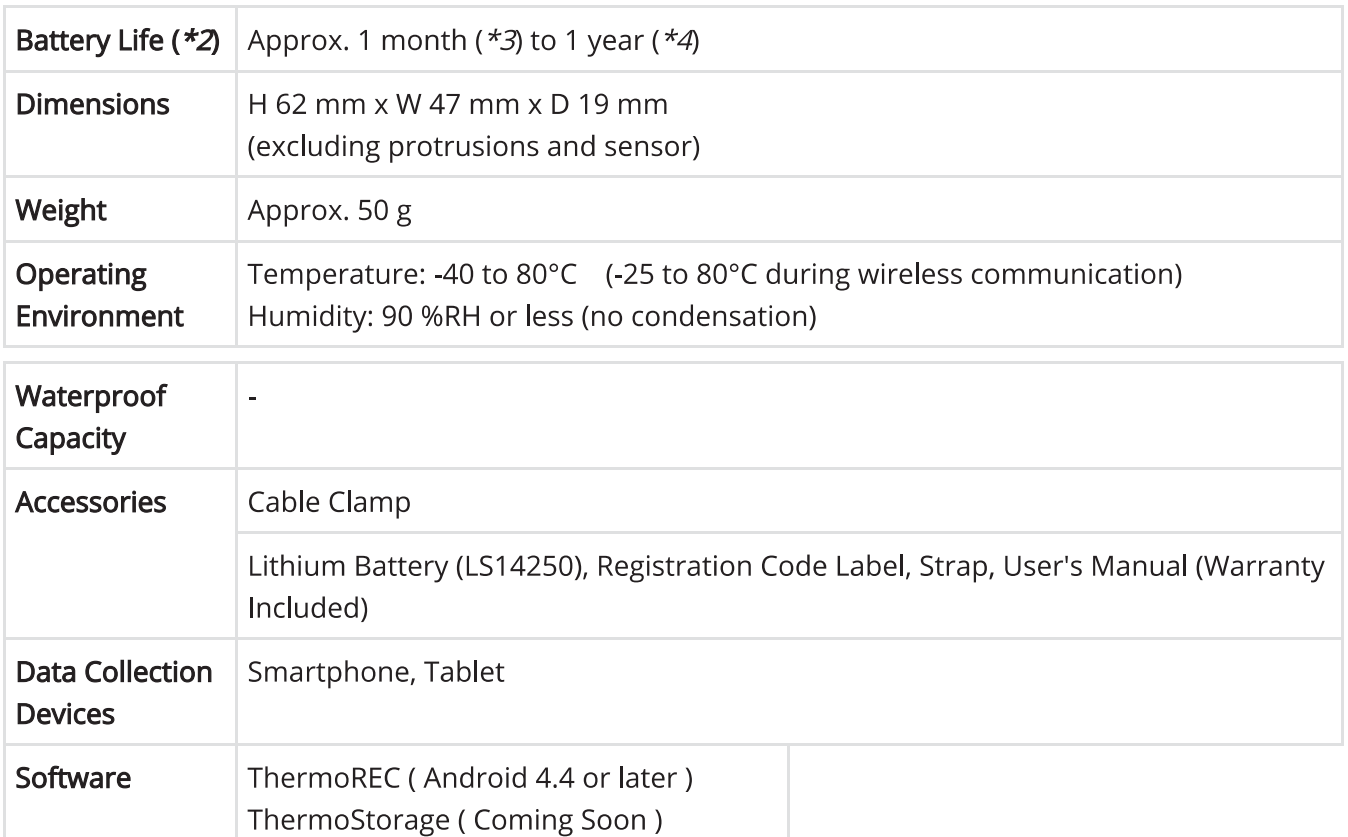

- $1.$ In the case of a 4-wire sensor, one wire will be left unused.
- $2.$ Battery life varies depending upon multiple factors including ambient temperature, recording interval, usage of applications, and battery performance. All estimates are based on operations carried out with a new battery and are in no way a guarantee of actual battery life.
- $3.$ Estimated minimum battery life when recording data at an interval of 1 second and constant graph display in the app.
- Estimated maximum battery life when recording data at an interval of more than 10 4. seconds and graph display in the app of less than 3 minutes a day.

The specifications listed above are subject to change without notice.

### **Optional Products Compatibility Chart**

For details about optional products in the chart, see the catalogs below.

Optional Sensors Catalog (PDF)  $\bigstar$  (http://cdn.tandd.co.jp/jp/option/op\_temp-sensors.pdf)

Other Optional Products Catalog (PDF)  $\blacktriangle$  (http://cdn.tandd.co.jp/jp/option/op\_others.pdf)

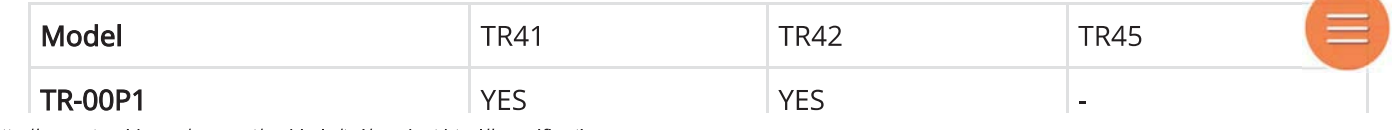

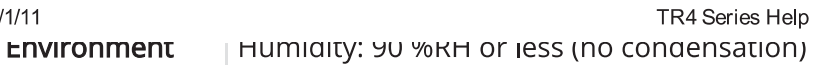

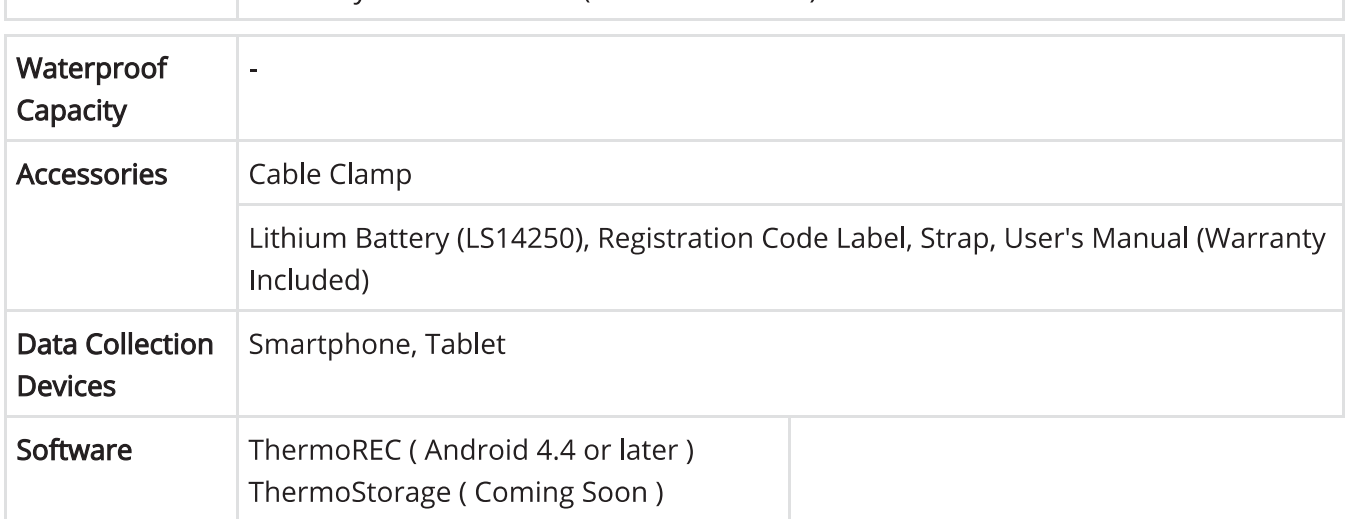

- In the case of a 4-wire sensor, one wire will be left unused.  $1.$
- $2.$ Battery life varies depending upon multiple factors including ambient temperature, recording interval, usage of applications, and battery performance. All estimates are based on operations carried out with a new battery and are in no way a guarantee of actual battery life.
- $3.$ Estimated minimum battery life when recording data at an interval of 1 second and constant graph display in the app.
- $\overline{4}$ . Estimated maximum battery life when recording data at an interval of more than 10 seconds and graph display in the app of less than 3 minutes a day.

The specifications listed above are subject to change without notice.

## **Optional Products Compatibility Chart**

For details about optional products in the chart, see the catalogs below.

Optional Sensors Catalog (PDF)  $\blacktriangle$  (http://cdn.tandd.co.jp/jp/option/op\_temp-sensors.pdf)

Other Optional Products Catalog (PDF) \_ (http://cdn.tandd.co.jp/jp/option/op\_others.pdf)

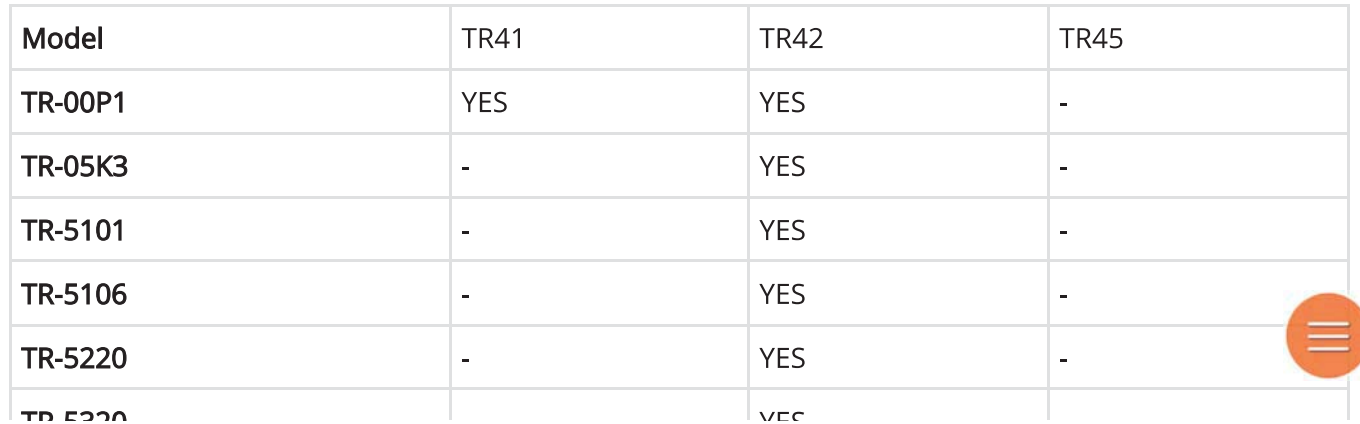

f: (./index.html) / Please Read

## **Please Read**

### Support

How can I get product support?

All product support is handled by our distributors.

If you have any questions or problems with any of our products, please contact the distributor from which you purchased the product.

T&D Authorized Sales Distributors

http://www.tandd.com/about\_tandd/contactus/ $\mathcal S$ (http://www.tandd.com/about\_tandd/contactus/)

#### Inquiries

If you are unsure of the distributor from which your product was purchased, please contact T&D.

We will deal with all inquiries as soon as possible, but depending upon the type of inquiry it may take several days for us to get back to you with an answer or a solution.

T&D Corporation Sales Department

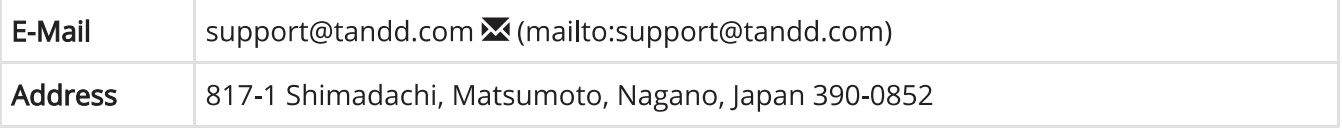

#### T&D Corporation Web Site

Please check out our Web Site for all new product information.

Information about software updates and free downloads are regularly updated, so please come visit and see what is new for you.

http://www.tandd.com/  $\mathcal S$  (http://www.tandd.com/)

### Agreement

#### **Disclaimers**

- Although T&D Corporation has made operational tests on our software ThermoREC and ThermoStorage, we cannot guarantee that all operations will work properly under all conditions.
- T&D Corporation shall not accept any responsibility for any damage whether direct or  $\bullet$ indirect that results from the usage of ThermoREC and ThermoStorage.
- Specifications of *ThermoREC* and *ThermoStorage* may be subject to change and service may  $\bullet$ be terminated without advance notice to the user. In such a case T&D Corporation shall not be responsible for any damages whether direct or indirect from the inability to use ThermoREC and ThermoStorage.
- T&D Corporation has no obligation to correct any defects found in ThermoREC and  $\bullet$ ThermoStorage.

### Copyright

- All copyrights of ThermoREC and ThermoStorage, including all of the programs and all  $1.$ related documents, are the sole property of T&D Corporation.
- $2.$ ThermoREC and ThermoStorage are for use free of charge. Redistribution is permitted as long as it is to others for non-profit. In this case, all terms and conditions as written in the above disclaimers automatically transfer and hold true and valid for the party to which the program was redistributed. Please note that if you wish to commercially redistribute the program please contact your local distributor or T&D representative.
- 3. The reprinting or redistribution for commercial purposes whether in part or in whole, in magazines or as a part of any product is strictly forbidden without the expressed consent of T&D Corporation. Any inquires concerning commercial redistribution should be directed to the Sales Department of T&D Corporation.
- Please do not attempt to make any changes or modifications to **ThermoREC** and  $\overline{4}$ . ThermoStorage

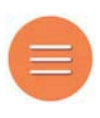

## **About this Document**

magazines or as a part of any product is strictly forbidden without the expressed consent of T&D Corporation. Any inquires concerning commercial redistribution should be directed to the Sales Department of T&D Corporation.

4. Please do not attempt to make any changes or modifications to **ThermoREC** and **ThermoStorage** 

### **About this Document**

In order to properly use this product, please carefully read this document before using. T&D Corporation accepts no responsibility for any malfunction of and/or trouble with this product or with your computer that is caused by the improper handling of this product and will deem such trouble or malfunction as falling outside the conditions for free repair outlined in the attached warranty.

- All rights of this Document belong to T&D Corporation. It is prohibited to use, duplicate  $\bullet$ and/or arrange a part or whole of this document without the permission of T&D Corporation.
- Microsoft® and Windows® are registered trademarks of Microsoft Corporation USA and  $\bullet$ are binding in the USA and all other countries. Windows Vista® is a registered trademark of Microsoft Corporation USA.
- All registered trademarks, company names, product names and logos mentioned herein or  $\bullet$ for products being used are the property of T&D Corporation or of their respective owners.
- Specifications, design and other contents outlined in this document are subject to change  $\bullet$ without notice.
- On screen messages in this document may vary slightly from the actual messages.  $\bullet$
- Please notify the distributor from which you purchased the product or T&D Corporation of  $\bullet$ any mistakes, errors or unclear explanations in this document. T&D Corporation accepts no responsibility for any damage or loss of income caused by the use of our product.
- Please notify the distributor from which you purchased the product or T&D Corporation of any mistakes, errors or unclear explanations in this document. T&D Corporation accepts no responsibility for any damage or loss of income caused by the use of our product.
- Please read the warranty and provisions for free repair carefully.